## Mumble Client How-To

This is the  $5<sup>th</sup>$  dialog box you will see after starting the Mumble client for the first time. Accept the defaults on the first four dialogs. In this dialog select "Push To Talk" and press the keyboard combination you prefer to use when you want to speak. I use "Control  $+ z$ ".

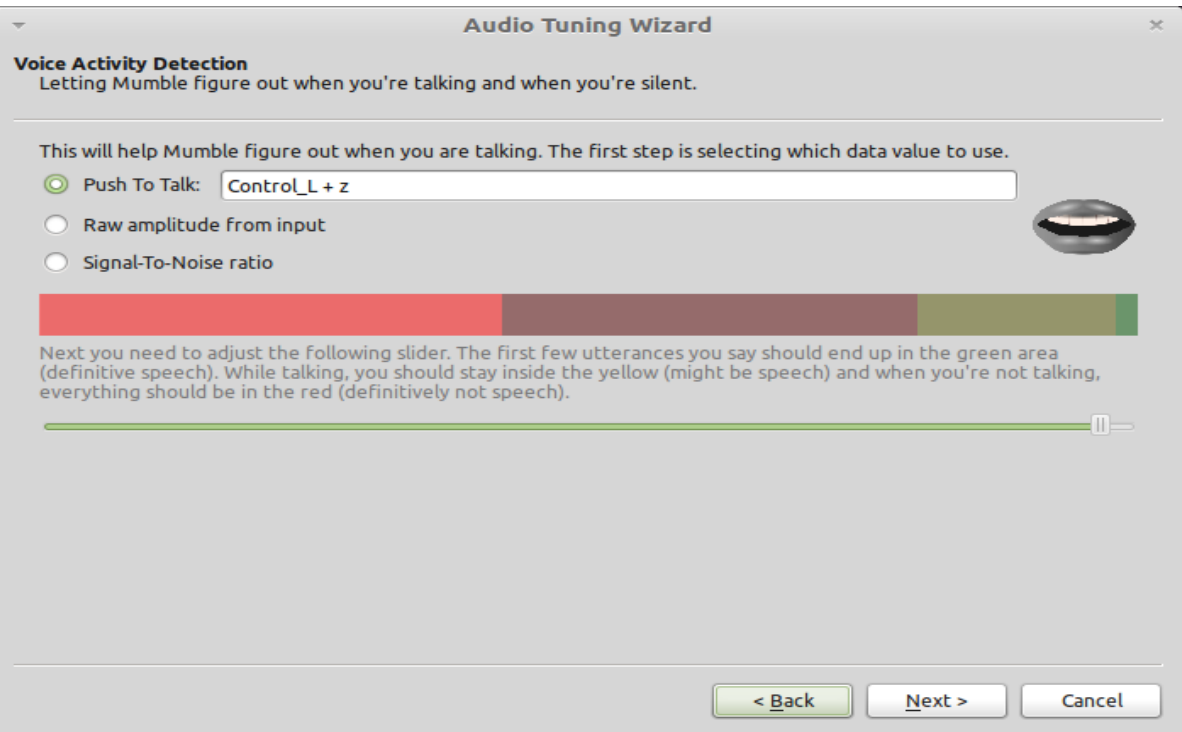

The next dialog you need to select "Disable Text-To-Speech and use sounds instead. Accept the defaults for the remaining dialogs until the wizard is finished.

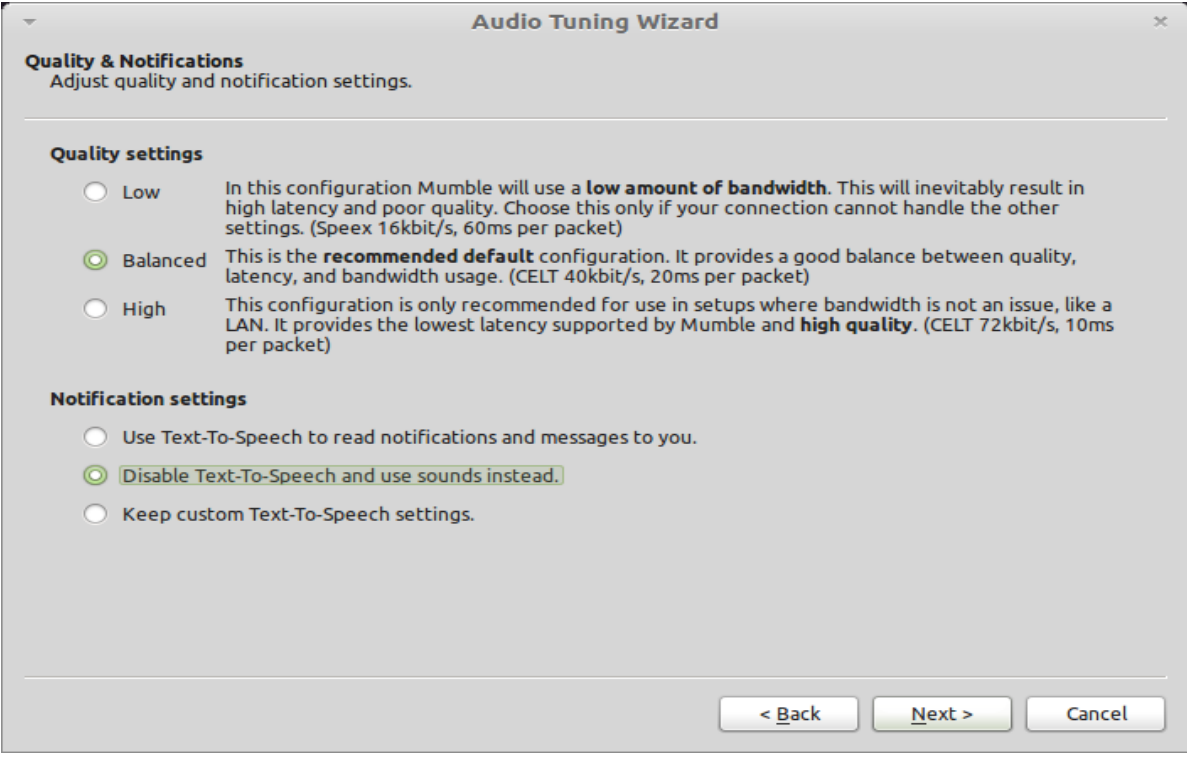

Next, select the "Server" drop-down menu and then select "Connect". Next click on "Add New...".

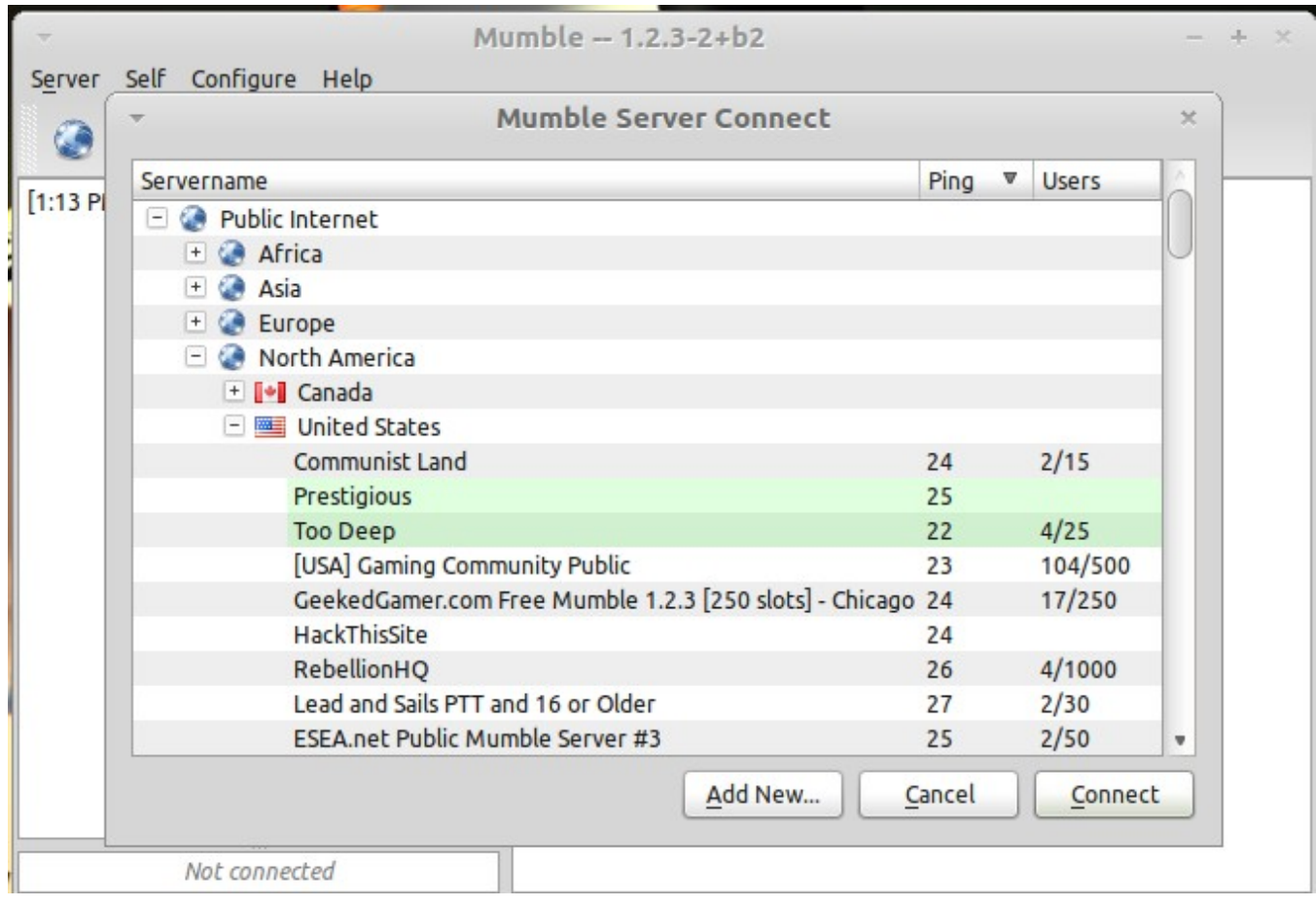

In the Add Server dialog you will need to add a Label name of your choice, the server IP "174.123.227.204", Port number 43556, and then a user name of your choosing. This will be how you will be shown in the Mumble server. Select "OK" to save and close this dialog.

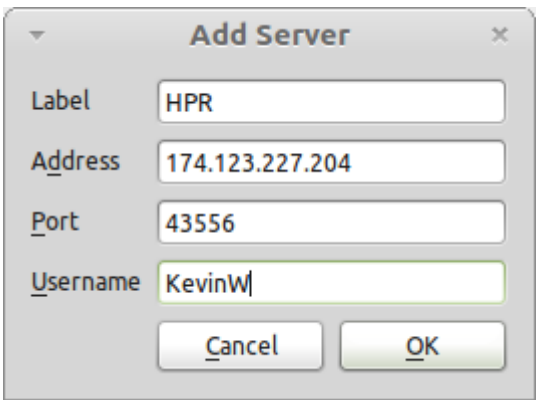

You will now see the new server show up in the Mumble Server Connect window. Make sure the new server entry is selected and then click on the "Connect" button.

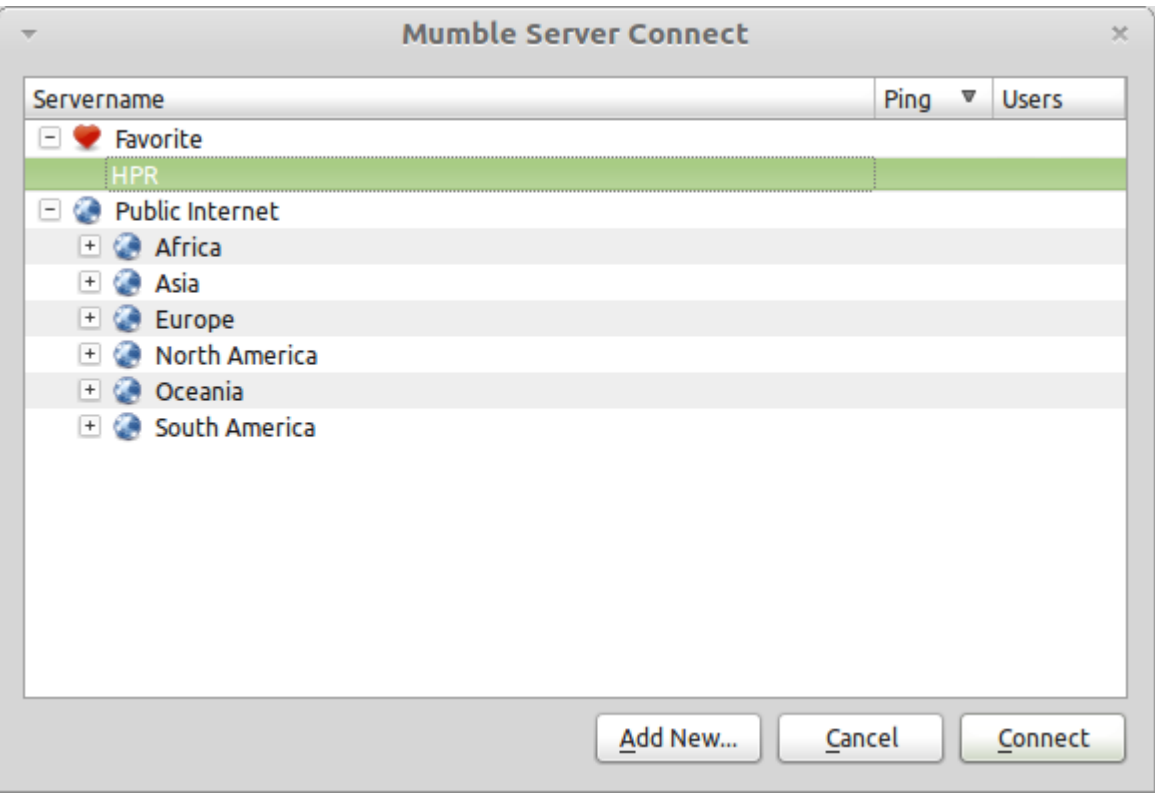

You will now see Mumble security certificate dialog. Select "Yes" to accept.

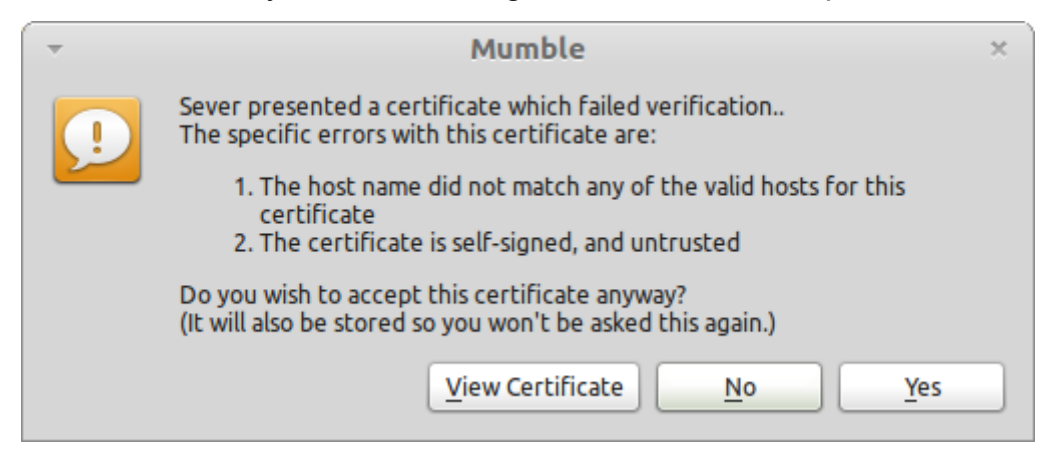

You will now need to input the sever password, OSMPMumble

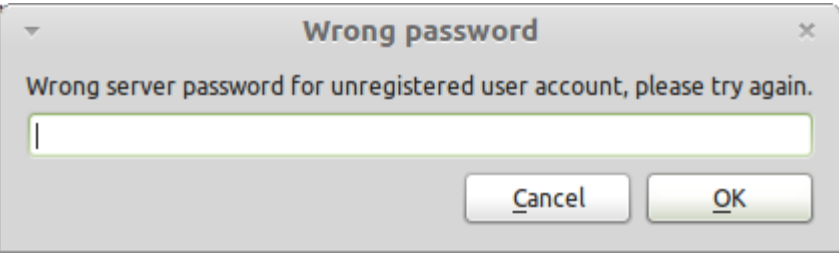

You should now be connected to the server. The next step is to select the "Configure" drop-down menu and make sure to clear the check mark on "Text-To-Speech" if you happened to miss this selection during the setup wizard.

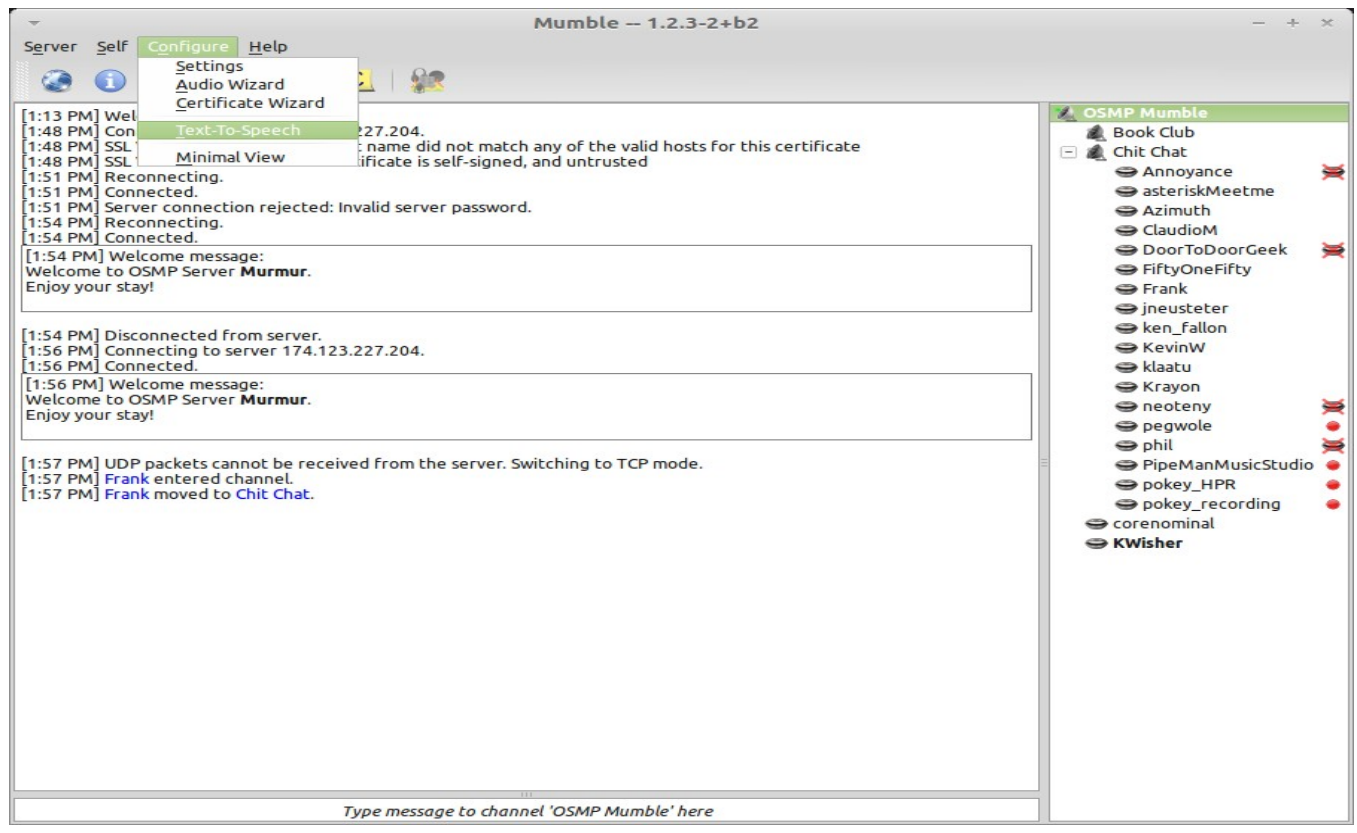

The last step is to select the "Configure" drop-down menu and then select "Settings". The dialog window below will be shown. You will need to slide the "Compression" slider to the left until it is around 31.0 kb/s and the Speex codec is being used. Select "Apply" and you are now ready to start using Mumble.

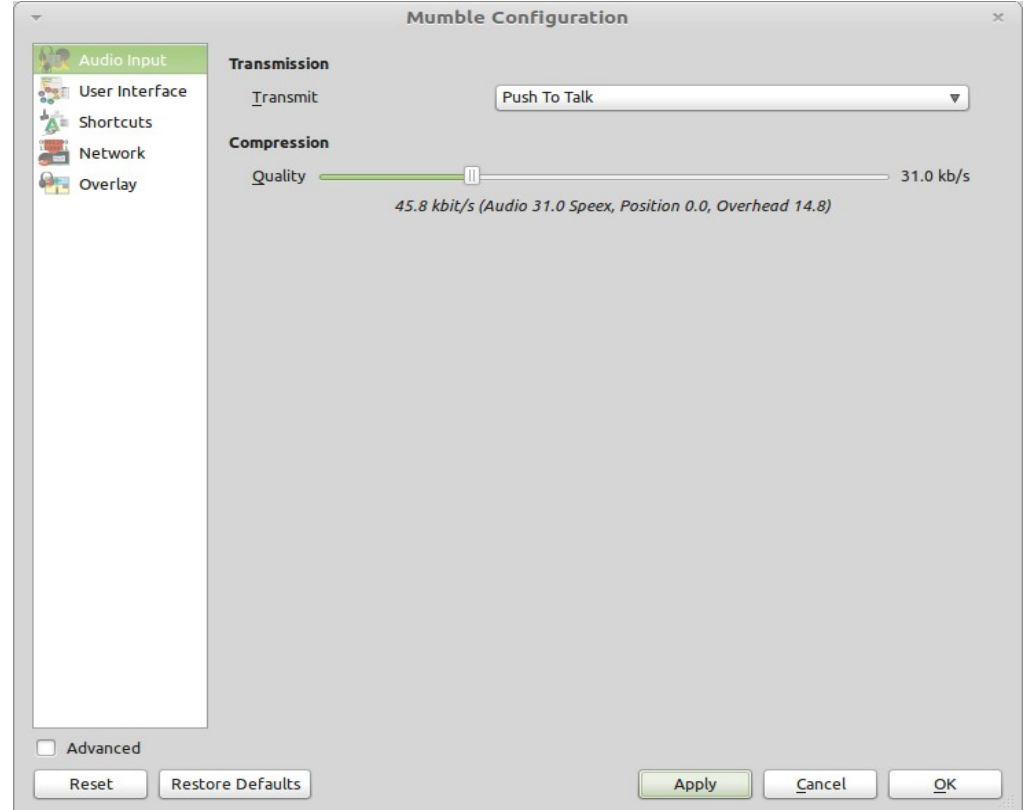